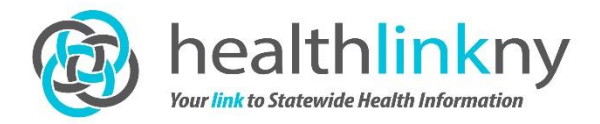

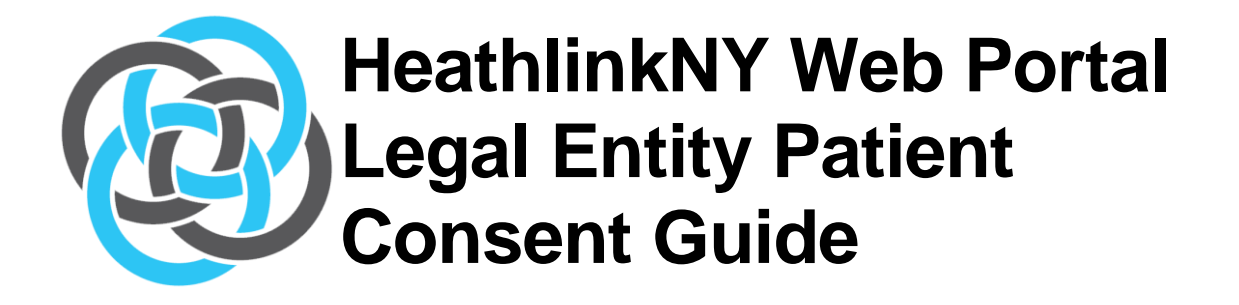

9/13/2016

### **Contents**

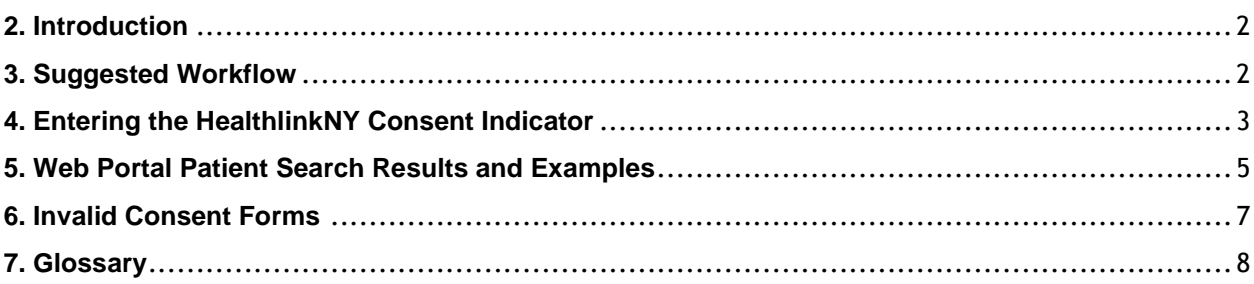

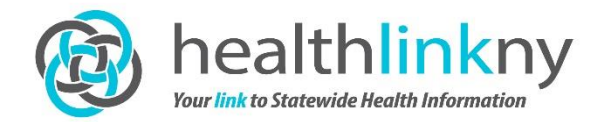

### **2. I roduction**

This is a guide for HealthlinkNY Health Information Exchange (HIE) users who serve as the Legal Entity Patient Consent Administrator for their legal entity. The purpose is to guide users through the process of entering consent indicators into the HealthlinkNY Web Portal to allow quicker access to patient records by their medical care providers. Users with the Legal Entity Patient Consent Administrator role are able to set patients' consent indicators for the legal entity only.

# **3. S gested Workflow**

The following is a suggested workflow to incorporate entering the consent indicator into a patient registration workflow.

- Patient present to the registration desk or is seen at the point of service (i.e. home health)
- Suggested Script:
	- o *"This consent form is for the Health Information Exchange. Your consent will allow for quick and efficient access for our practice to your medical information from connected health care organizations. For example, lab results, radiology images and reports to help coordinate your care."*
- Patient is presented a HealthlinkNY Consent form, Consent Form Information Sheet, and HealthlinkNY brochure.
- Once the completed consent form is collected from patient, Legal Entity Patient Consent Administrator logs into HealthlinkNY Web Portal to set consent indicator according to the organization's workflow process.
- Consent Form is stored with patient medical record (hard or soft copy). Forms must be made available for auditing by HealthlinkNY

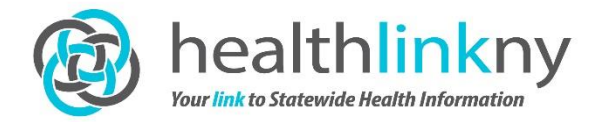

# **4. Entering the HealthlinkNY Consent Indicator**

- 1. Log into the HealthlinkNY Web Portal/Health Information Exchange (HIE) www.healthlinkny.net
- 2. On the left-hand navigation bar, select **Tools** and then **Administrative Console**.
- 3. Under **Patient Consent Administration** select **Patient Consent**

The Search Screen appears:

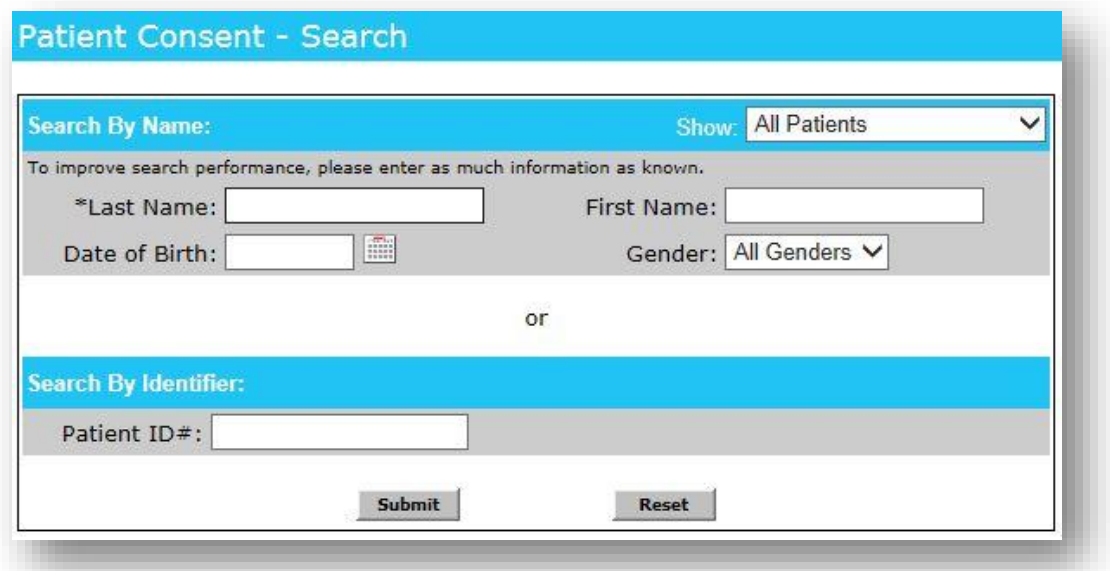

4. Search for the Patient. Possible search criteria include:

Search by Name

- Last Name (required with Search By Name)
	- o Last Name must have at least two characters
- Last Name, First Name
- Date of Birth (mm/dd/yyyy format)
	- o It is best to include the Patient birth date in your search in order to yield the best search results
- Gender (select from dropdown menu0

#### Search by Identifier

- Patient ID#
- 5. Once you have located the correct patient, click the Edit icon  $\left(\frac{mv}{mv}\right)$  that patient record

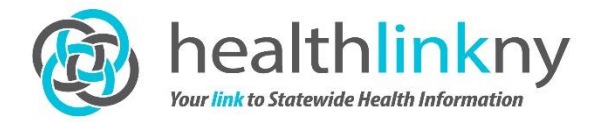

6. Select **Permit, Emergency**, or **Deny** depending on the patient's choice as indicated on the

HealthlinkNY Consent Form for your legal entity. There are four consent choices:

- **Unspecified**—The patient has not made a consent choice
- **Permit**—The patient chose to allow the organization named on the consent form to access their HealthlinkNY record
- **Deny**—The patient chose to deny the organization named on the consent form to access their HealthlinkNY record
- **Emergency**—The patient chose to deny except in case of an emergency for the organization named on the form to access their HealthlinkNY record
	- a. All other legal entity choices will not be available for editing
	- b. Therefore, you may use the "Update all Legal Entities" drop down box if you would like

### **Patient Consent - Detail**

Consent For Patient: PACSTEST, EMERGROOM J

Please select from the following consent choices:

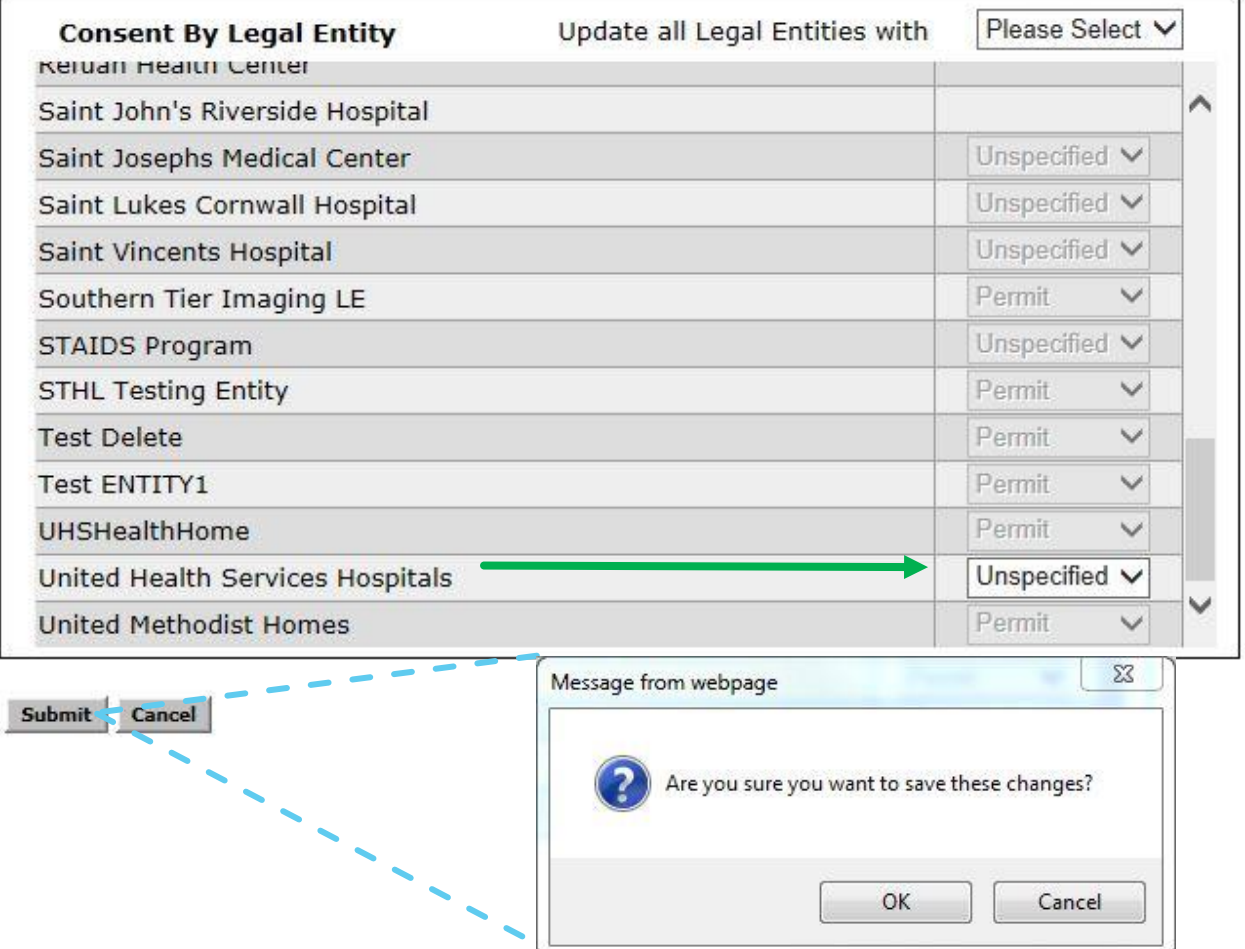

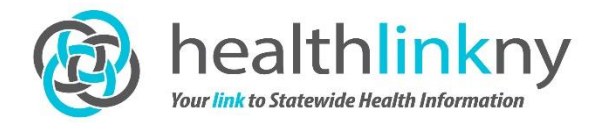

- 7. Click **Submit**
- 8. Select **'OK'** to save the changes

**The patient consent choice is immediately effective in the Health Information Exchange (HIE).** 

# **5. Web Portal Patient Search Results and Examples**

The following examples explain unique search results you may find while entering consent into the HealthlinkNY Health Information Exchange (HIE) Web Portal.

#### **DUPLICATE PATIENT RECORD**

Duplicate records for patients with same name **and** date of birth (DOB). Medical Record Numbers (MRNs) are different in each record.

#### **Explanation**

The HIE received conflicting patient information and created two records (i.e. Two different MRNs from same hospital for same patient (i.e. Jacqueline Kennedy and Jackie Kennedy).

#### **Action**

Enter the patient consent choice into each individual record.

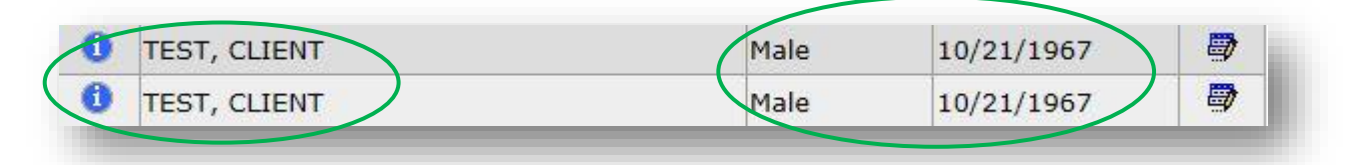

**Note:** Please contact HealthlinkNY at (844) 840-0050 to advise you have found a duplicate patient record. HealthlinkNY will work to get the patient records updated.

#### **MERGED RECORD-aka (Also Known As)**

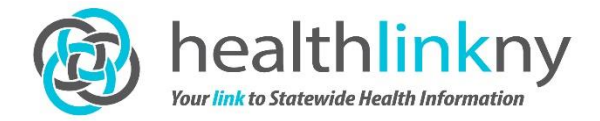

Search yields multiple patient records with 'aka' and an orange  $\boldsymbol{\times}$  on one or more record.

#### **Explanation**

Records have been merged. Both records have been retained and are linked.

#### **Action**

Enter consent into any one of the merged records. The consent choice entered will be reflected in each of the merged records for that patient.

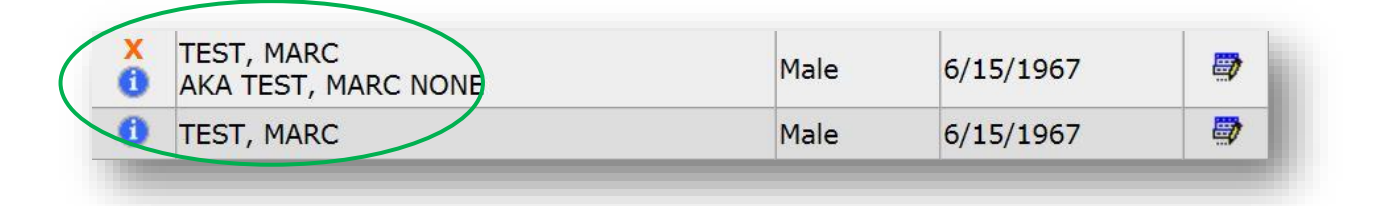

#### **PATIENT NOT FOUND**

Search yields no matching results

#### **Explanation**

Patient may not yet have an electronic Treatment Relationship with any legal entity in our existing database.

#### **Action**

- 1. Search by partial last name and partial first name or first initial in case of name variation or misspelling (i.e. Jackie/ Jacqueline; Jon/John/Jack; Robert/Bob; Kristy/Kirsty)
- 2. Search by Patient ID#: This would be the medical record number (MRN)

If the record for the patient you are looking for still does not appear, no further action necessary. This simply means that the patient information is not yet established in the HIE.

#### **You will still retain the consent form (or electronic version thereof) with the patient chart.**

Once the patient data is sent automatically to the HIE from a participating data source the patient record can be found and consent can be entered. This can be done the next time the patient comes in or any time in between.

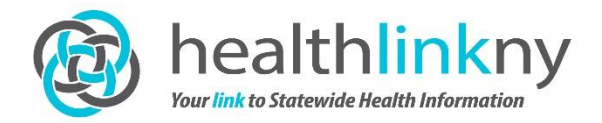

#### **PATIENT IS A MINOR**

Patient record includes a shield icon

#### **Explanation**

Patient is a Minor from age 10 through 18. New York prohibits the exchange of information about Minors ages 10 through 18 years of age except in cases where treatment may be provided to the patient without informed consent, such as medical emergencies.

Therefore, regardless of consent choice only emergency room physicians have access to a Minor patient record in an emergency situation.

#### **Action**

If the patient is age 0-9 enter the patient consent choice

If the patient is age 10-17 it is not necessary to enter the consent choice. (If you do enter the consent choice for a Minor age 10-17 is does no harm.)

At the age of 18, the patient must be issued a new consent form.

#### **INFORMATION BUTTON**

When you float your cursor over the information button **the you can see the Medical Record Numbers** (MRN) on file within the Patient record in the health information exchange (HIE). These are informational only.

# **6. Invalid Consent Forms**

The consent indicator for invalid forms should not be entered. The Consent Form is considered invalid if:

- A consent choice is not checked (Permit, Deny, or Unspecified)
- A consent form is not signed
- The signature is other than that of the patient and a qualifying relationship is not clearly provided

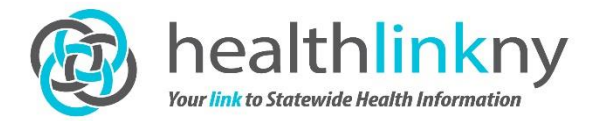

 The signature of the patient or the legal representative is illegible and the name is not printed—patient and/or legal representative cannot be identified

\*\*It is very important that the consent forms be reviewed to insure that all required spaces are complete.\*\*

# **7. Glossary**

*Legal Entity*: An organization legally recognized to be able to provide medical care; may be a solo practice, group practice, clinic, hospital, or public health system.

*Treatment Relationship*: An electronic Treatment Relationship exists in the HEALTHLINKNY HIE between and patient and a provider (and by extension, the legal entity a provider is associated with) if HEALTHLINKNY has received one or more electronic transactions tying the provider to the patient. Current examples include:

- Provider is listed as Primary Care provider, Admitting, Attending, Consulting or Referring provider on an Admission/Discharge/Transfer record at a participating hospital or institution
- Provider order a lab test, radiology image or other test at t participating organization.
- Provider writes a prescription for the patient and prescription is filled (limited).
- Patient schedules an appointment with the provider. This is limited to EHRs with bidirectional connection to HealthlinkNY (i.e. MEDENT, NextGen).

If you have questions about entering consent into the HealthlinkNY We Portal please contact HealthlinkNY at (844) 840-0050.

#### **HealthlinkNY**

**(844) 840-0050**  Fax: (607) 651-9107 info@healthlinkny.com HealthinkNY.com